## EasyChair を使った発表申請と論文の投稿方法について

2020/8/29 SSS2020 プログラム委員会

SSS2020 では、発表申請に EasyChair を利用しています. 以下、SSS2020 での EasyChair の使い方を説明 いたします.

#### 1. EasyChair アカウントの取得

EasyChair を利用するには、まず、アカウントを取得する必要があります.他の学会などで EasyChair を利 用された方は,その時のアカウントをそのまま利用できますので,「2. EasyChair による発表申請」に進ん で下さい.新規にアカウントを取得される方は,以下の手順に従って下さい.

1) https://www.easychair.org/account/signup にアクセスします.以下の画面が表示されます ので,ロボットでないことのチェックを入れ,Continue ボタンを押します.

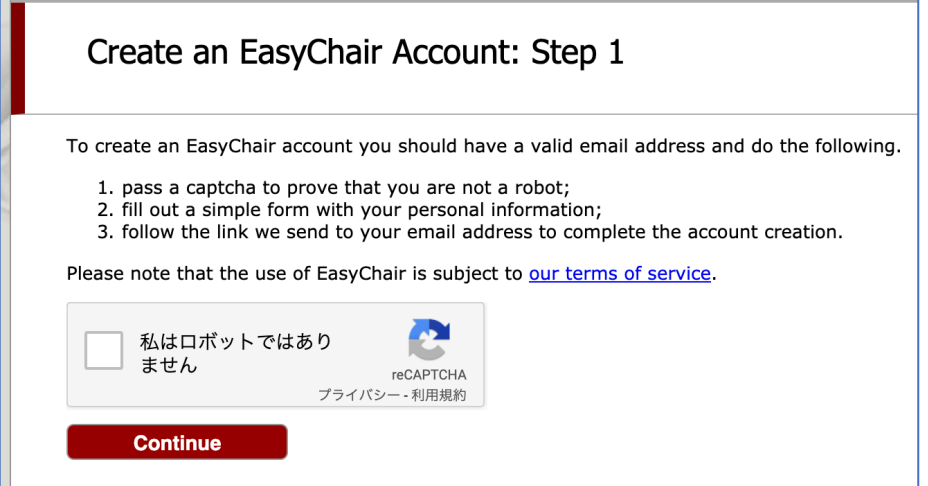

2) 以下の画面では、First name(名), Last name(姓), E-mail のアドレスをそれぞれ入力して Continue ボタンを押します.姓名は日本語も使えるようですが,ログイン後,名・姓という順で表示されることが あるようです.またこのアカウントは SSS とは独立した EasyChair アカウントとして管理されるため, アルファベットを用いた方が無難かと思います.

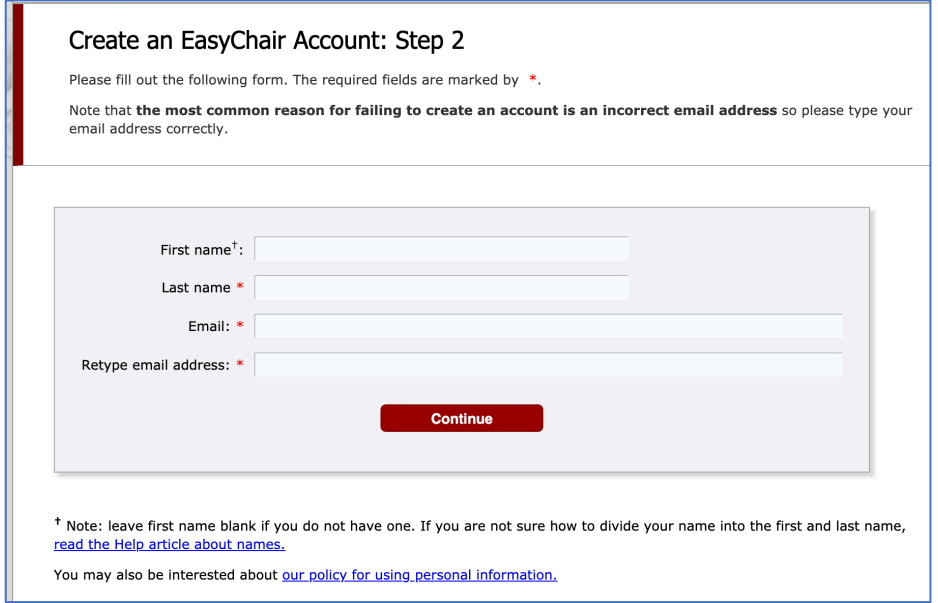

3) 以下の画面(一部)が表示され,以後の手順を指示するメールが登録した E-mail アドレスに送られます.

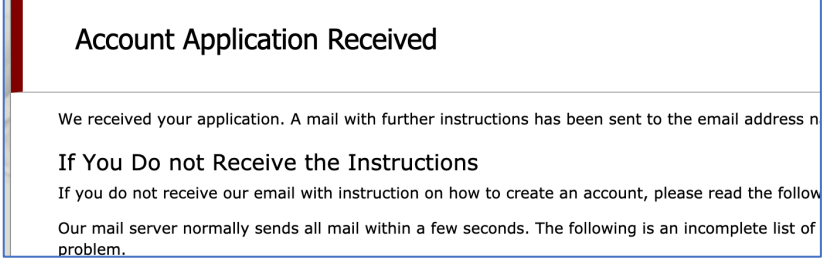

- 4) 送られてきたメールの URL にアクセスします.
- 5) 以下の画面になりますので, First name(名), Last name(姓), Organization(会社名或いは組織名), Country(国),User name(ユーザ名,ご希望のものをアルファベットで), Password(パスワード), Retype the password(確認のため, 再度同じパスワード)をそれぞれ入力します("Your personal web site"はオプションです).

なお、ユーザ名と名前以外は EasyChair で管理され、SSS2020 側では参照できない情報です.

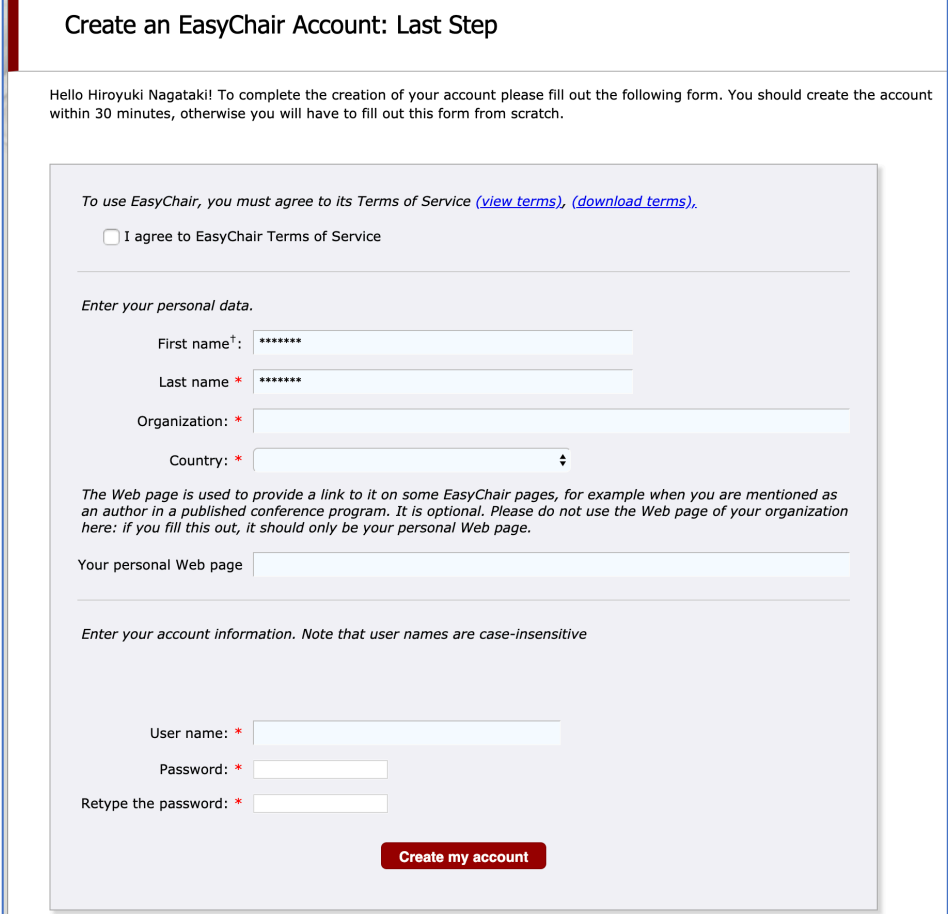

ユーザ名が使えるかどうかはフィールドに入力すればメッセージが表示されます。ユーザ名が既に使わ れている場合(下図例)は,アカウント名を変更して再度入力して下さい.

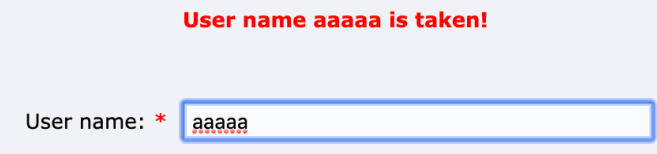

# 2. EasyChair による発表申込

- 1) https://easychair.org/conferences/?conf=sss20200 にアクセスし,EasyChair のアカ ウントでログインします. (URL の最後は 20200 となっており, 0 が一個多いので, ご注意ください.)
- 2) "enter as an author" のリンクから申し込みページに進んでください.

This conference accepts new submissions. You can log in as an author to make a submission: · enter as an author

3) 新規投稿の画面で,必要事項を入力してください.

## (ア) Address for Correspondence

連絡先の住所を入力してください.(日本在住の方は日本語で) Address line1/line2 (住所), City(都道府県/市区町村), Post Code(郵便番号), Country(国)

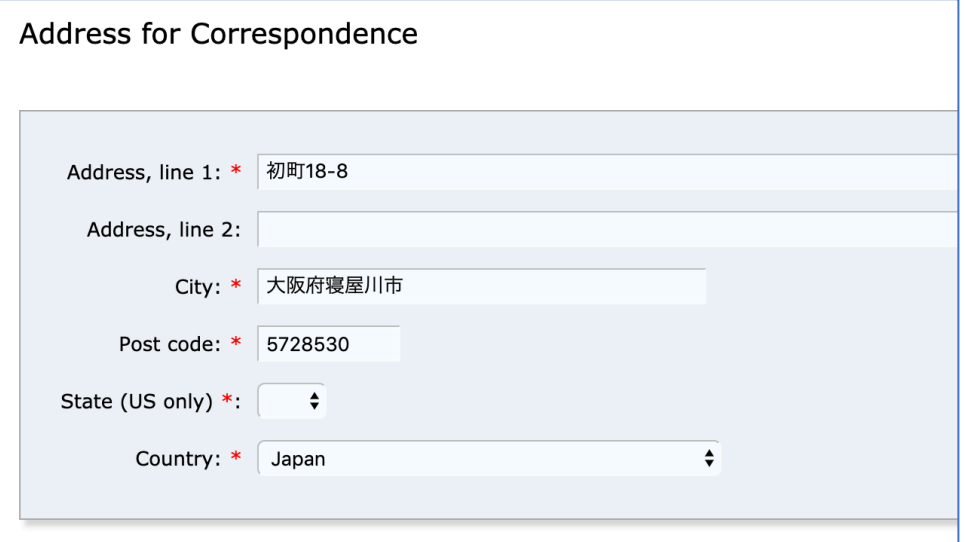

(State は選択の必要はありません.)

## (イ) Author Information

第1 著者から順に, First Name(名), Last Name(姓), Email(メールアドレス), Country(国), Organization(所属機関)を入力してください.(WebPage は空欄で構いません)

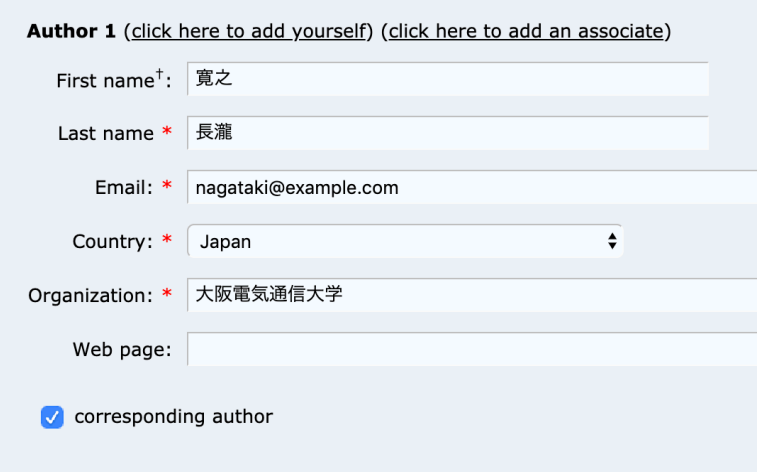

連絡先となる著者(複数人指定可能)には、corresponding author にチェックを入れてください. EasyChair からのメールが届きます. 当日発表に関する問い合わせにも使いますので、発表者には 必ずチェックを入れてください。

Click here to add more authors をクリックすると、著者記入欄を更に増やすことができます (初期状態で 3 名まで入力可能). 逆に 2 名以下の場合, 残りは空欄にしておいて問題ありません.

**Click here to add more authors** 

<sup>†</sup> Note: leave first name blank if there is no first name. If you are not sure how to divide a name into the first and last name, read the Help article about names.

# (ウ) Title and Abstract

Title(タイトル)と Abstract(概要) を入力してください. いずれの文章も,発表言語(日本語 or 英語)と同一にしてください. Abstract は、200 字/100words 程度にしてください.

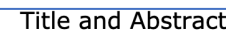

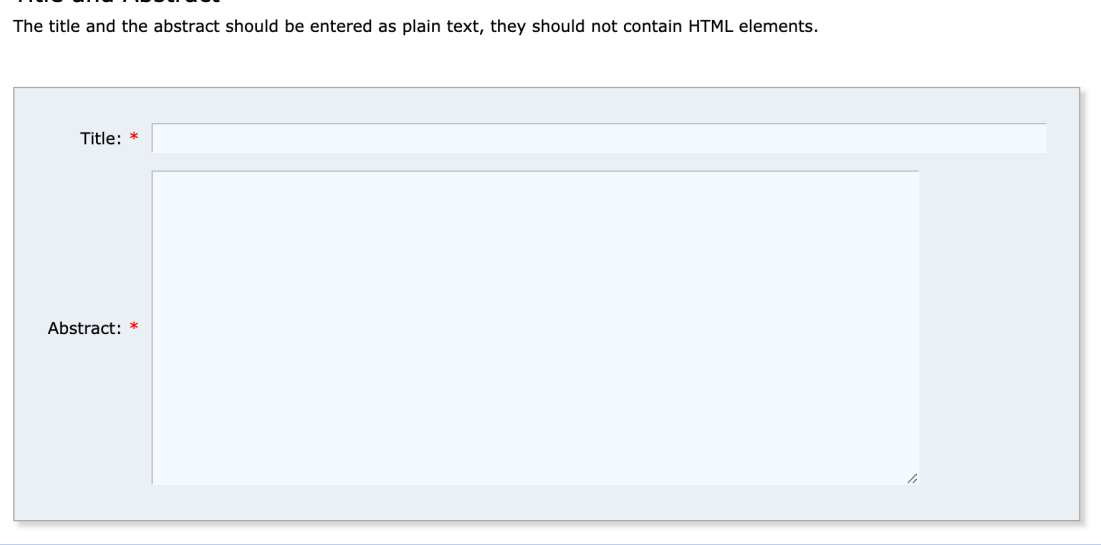

## (エ) Keywords

内容に関係する Keywords(キーワード)を入力します. 1 行に 1 つずつ, 最低 3 つのキーワード を入力して下さい(システムの仕様上必要です). 査読者割当の際の参考にさせていただきます.

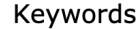

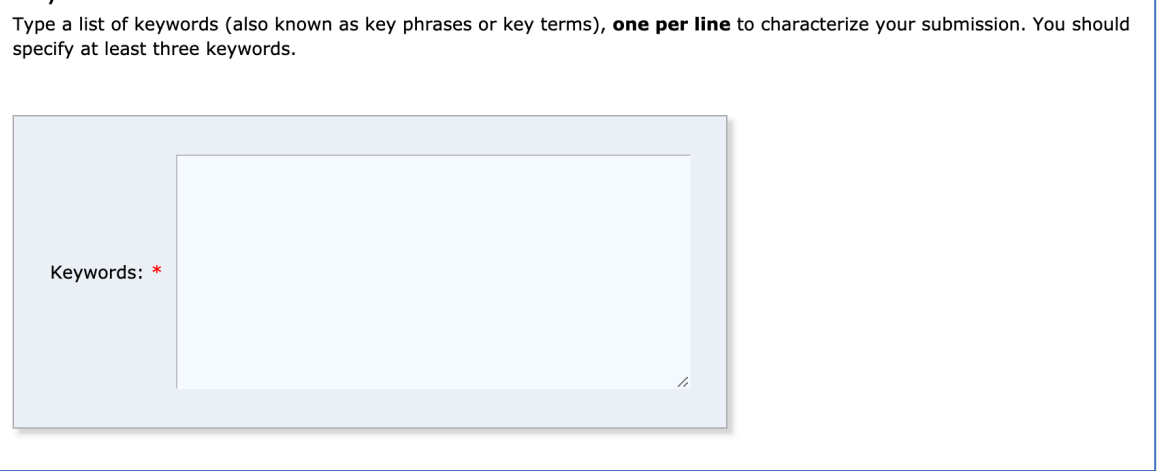

#### (オ) Topics

近いものを選択してください(複数選択可).査読者割当やプログラム編成時の参考にいたします. それぞれの項目の詳細な分類は,CFP( https://ce.eplang.jp/?SSS2020 )を参照ください.

#### **Topics**

Please select topics relevant to your submission from the following list. Topics are typicall reviewers and for conference analytics. You must select exactly one topic.

```
□ A. 初等中等教育の情報教育の新課程 □ B. オンライン授業
□ C1. その他一般/情報教育
                     □ C2. その他一般/教育学習過程の情報化
□ C3. その他一般/教育学習支援環境
                     □ C4. その他一般/プログラミング教育
□ C5. その他一般/その他
```
#### (カ) Other Information and Files

希望する発表カテゴリーを 3 つから選択し、査読用原稿をアップロードしてください.

Other Information and Files

```
The following part of the submission form was added by SSS2020. It has neither been
 checked nor endorsed by EasyChair
カテゴリ. * 発表のカテゴリを選択してください。いずれの場合もA4で指定の範囲のページ数の論文を送
信してください。研究報告と実践報告は口頭発表となります。カテゴリについて詳しくは
https://ce.eplang.jp/?SSS2020CFP をご覧ください。
○ 研究発表 (6-8ページ)
○ 実践報告 (2-6ページ)
○ デモ・ポスター発表 (2-6ページ)
Paper. Upload your paper. The paper must be in PDF format (file extension .pdf)
 ファイルを選択 ファイル未選択
```
当日,同一発表で口頭発表とデモ・ポスター展示両方を実施したい場合は,ここでは「研究発表」 「実践報告」どちらかを選択して投稿してください. 査読完了後, 口頭発表者に対してデモ・ポス ター展示希望をあらためて伺います.

(キ) 全て入力が終わったら, Submit(発表申請)ボタンを押してください.

以上で手続きは完了です.正しく完了すると,連絡先にマークした著者のメールアドレスに,投稿完了 の連絡メールが届きます. なお, EasyChair の仕様上, 氏名は"名前 苗字"の順序で登録されますが, 正 式なプログラムでは苗字,名前(日本名)の順序で掲載されます.

## 3. EasyChair における発表の修正・取消

投稿締切までは、申込内容と原稿 PDF は、いつでも更新・修正することができます. 修正手順は以下のとお りです.

- 1) https://easychair.org/conferences/?conf=sss20200 にアクセスし, EasyChair のアカウン トでログインした後、"author"をクリックします.
- 2) 以下の画面になり、投稿論文のリストが表示されますので、View の虫眼鏡マークをクリックして、詳細 情報を表示します.

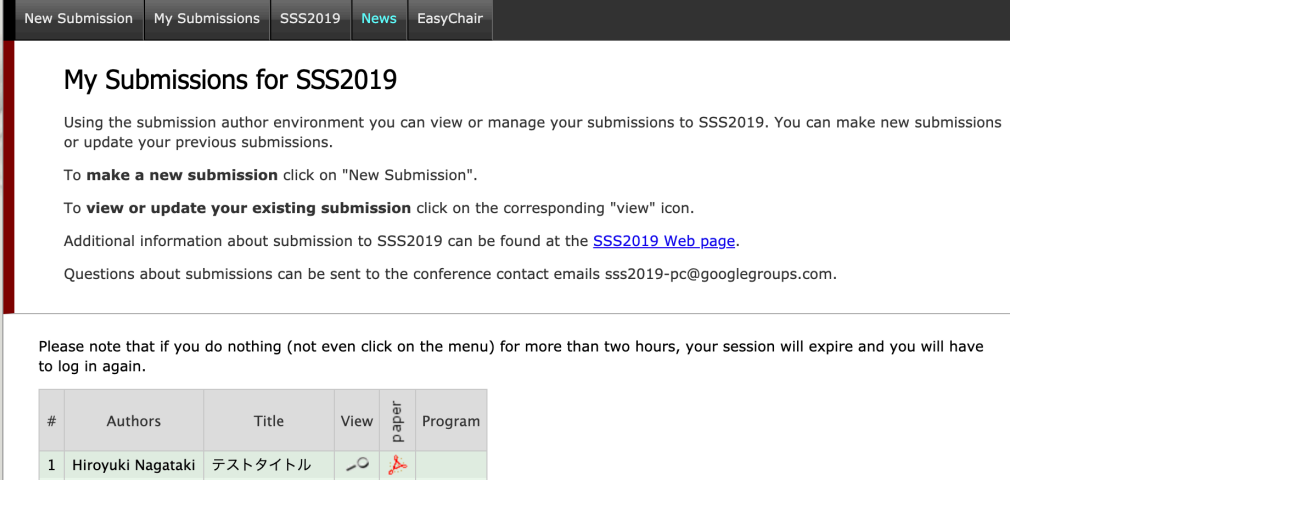

3) 詳細情報画面の右上にあるメニューから,修正したい項目を選択します. Update Information: 投稿情報の更新 Update authors: 著者情報の更新(追加・変更・削除) Update file: 投稿原稿 PDF の更新(差し替え)

Update information Update authors **Update file** 

Withdraw

Withdraw: 投稿取り下げ

なお,投稿受付期間終了後の原稿修正はできませんが,取り消しを希望される場合は,プログラム委員会問い合 わせ用メールアドレス

sss2020-pc@googlegroups.com

へご連絡ください

メニューから Withdraw を選択

取り下げに関するメッセージ(取り下げ理由など)を入力して,「Withdraw and Send Email」をクリック

using

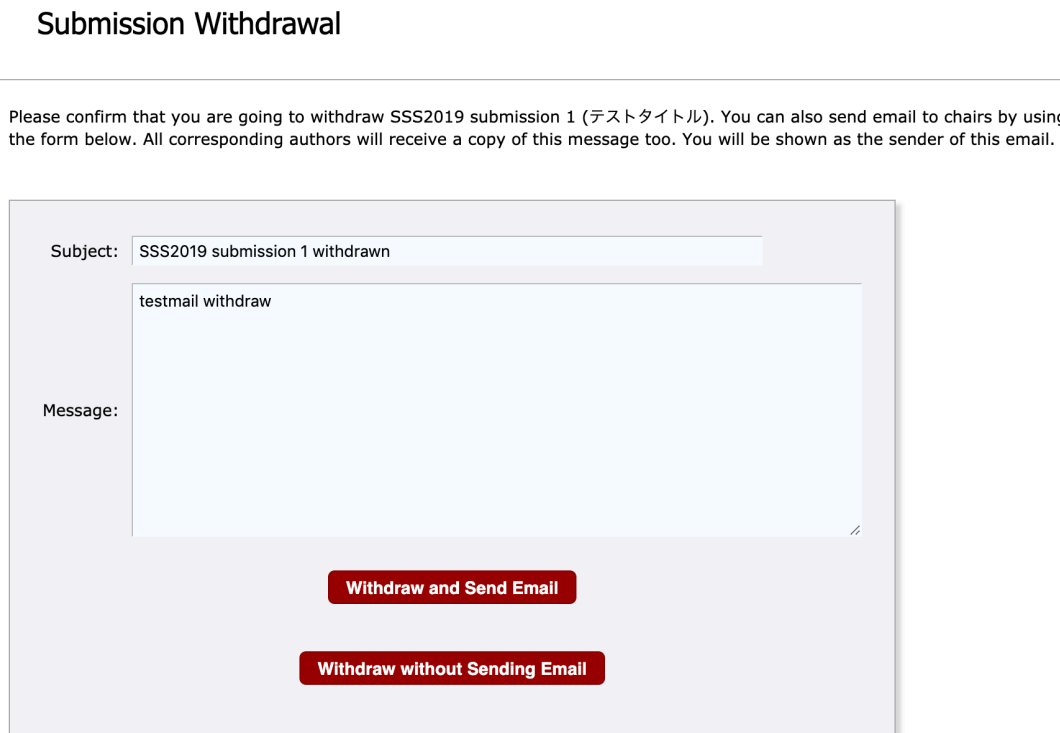

完了メッセージを確認

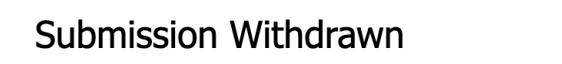

Submission 1 has been withdrawn and your message has been sent to the chairs.